## Come far registrare le presenze ai familiari da App tramite QRCode

## **Descrizione**

Far registrare le presenze ai familiari da App tramite QRCode è un procedimento molto semplice. Per primissima cosa dovete stampare il volantino che trovate, lato amministratore, nel menù "Documentazione" e poi su "Materiale". Potete stamparlo in più copie e appenderlo nel luogo che ritenete più adatto per far registrare la presenza ai genitori.

Il genitore, arrivato davanti al volantino, dovrà aprire l'app Easy 0-6, cliccare sull'icona in basso al centro con scritto "presenze".

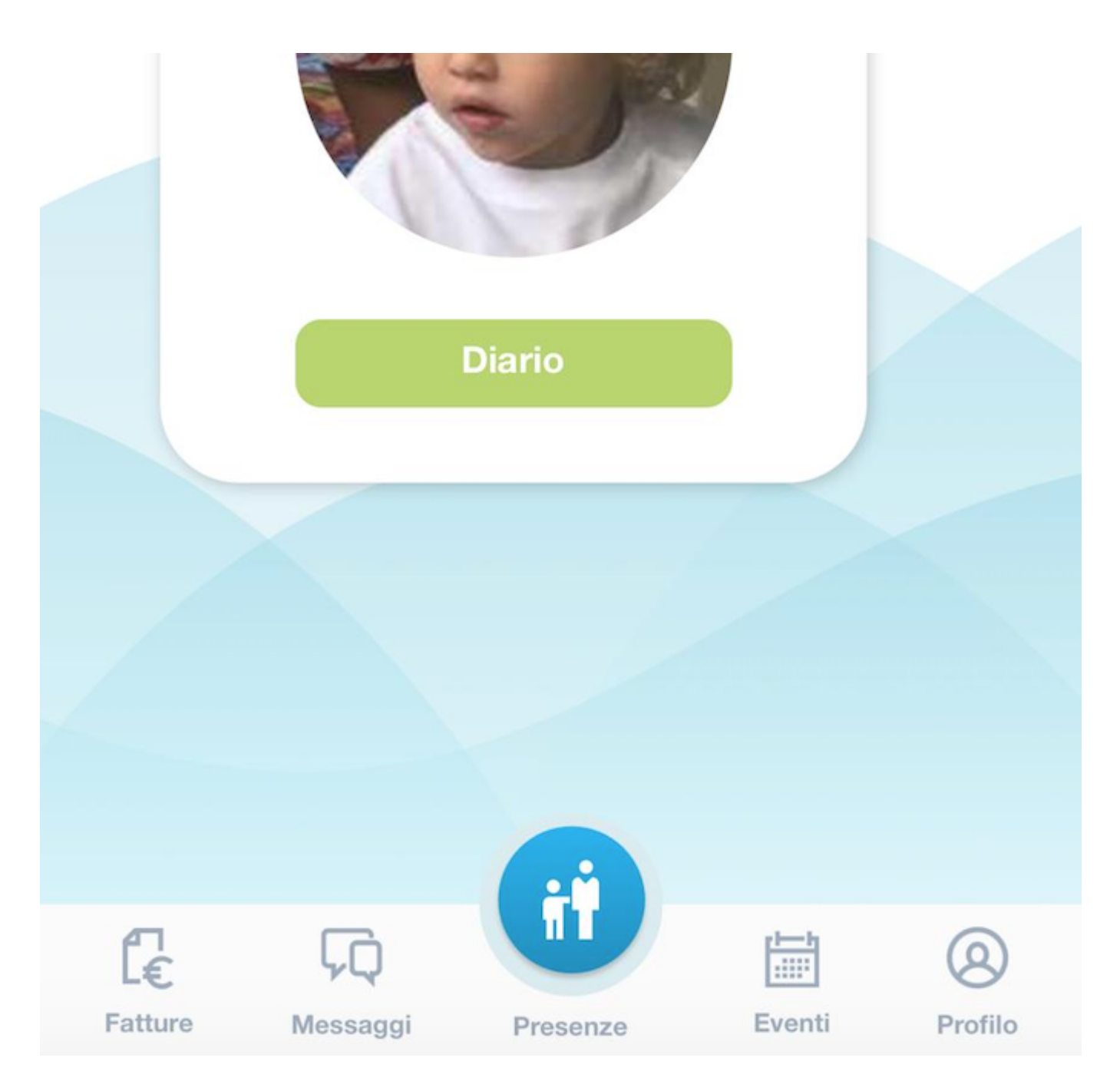

A questo punto si aprirà una schermata per scegliere se registrare l'entrata o l'uscita. Per registrare l'entrata dovrà cliccare sul tasto verde con scritto "Entrata".

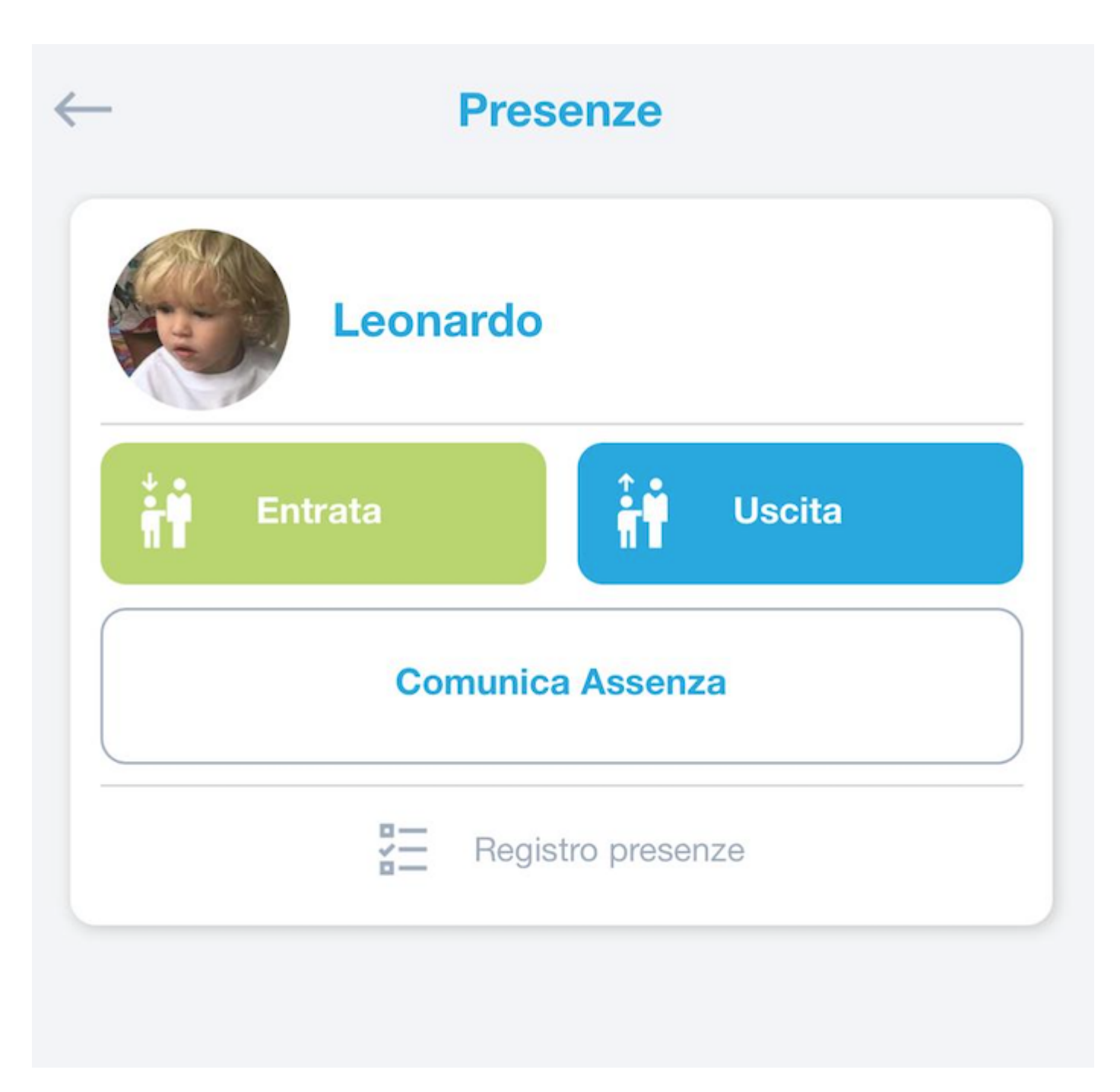

Dopo aver cliccato sul tasto verde "Entrata", se la struttura ha impostato il Triage, compariranno le domande alle quali dovranno rispondere.

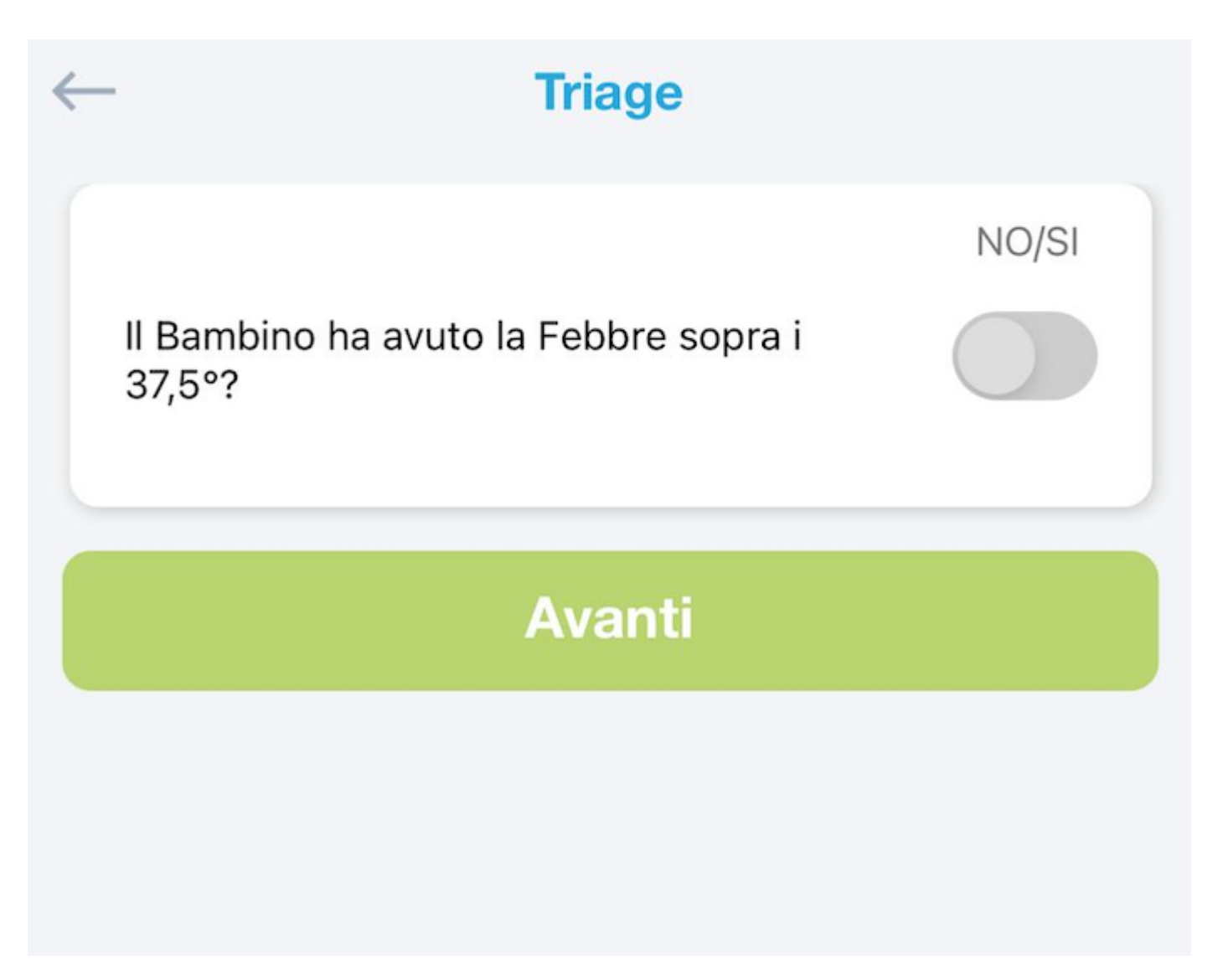

Dopo aver risposto alle domande, dovranno cliccare sul tasto "Avanti" o comunque nel caso in cui la struttura non abbia impostato le domande del Traige, si aprirà la schermata per inquadrare il QRCode.

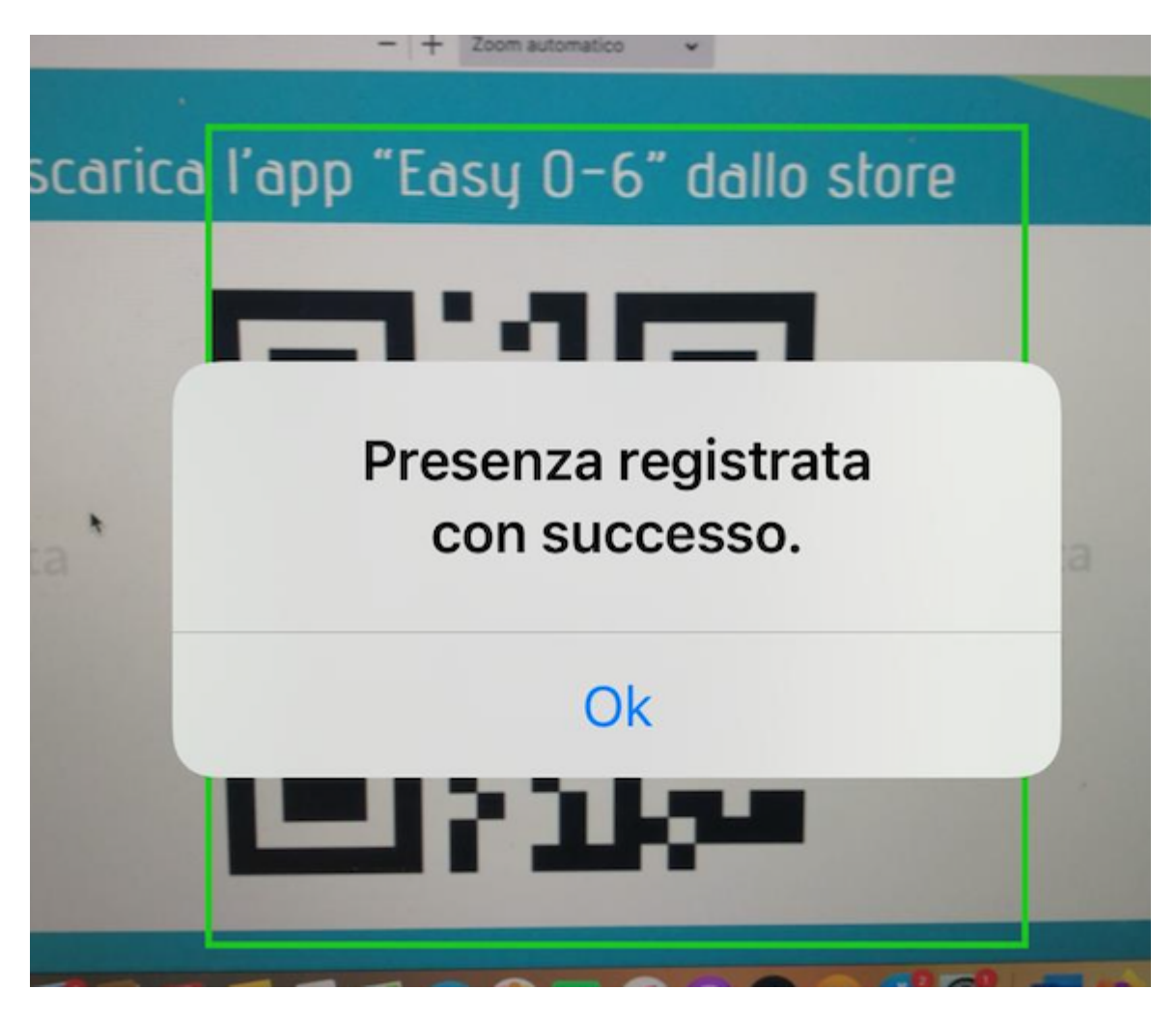

Inquadrato con il telefono il QRCode comparirà la scritta "Presenza registrata con successo" o un altro messaggio di eventuale errore.

Cliccando su "Ok" si aprirà la schermata finale dove sarà riportata la presenza appena registrata.

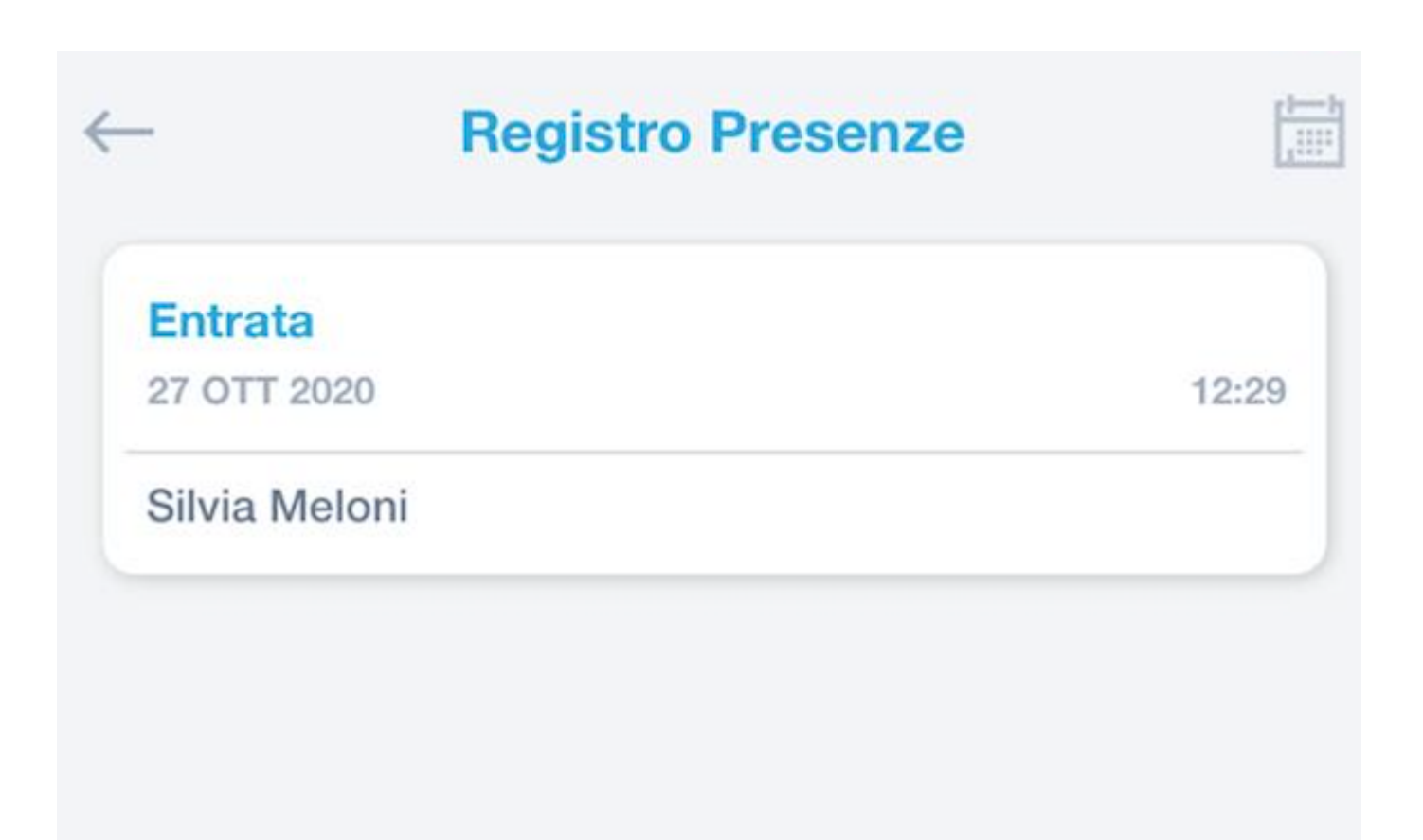

Lo stesso procedimento vale per la registrazione dell'uscita, cliccando sul tasto celeste "Uscita".